# Provisioning Services Versioning

## **Base**

The first version, when creating the vDisk, is called Base (version 0). At file level, the Base consists of a .vhd file (the vDisk itself), a .pvp file (the vDisk properties file) and the .lok file (when the vDisk is in use).

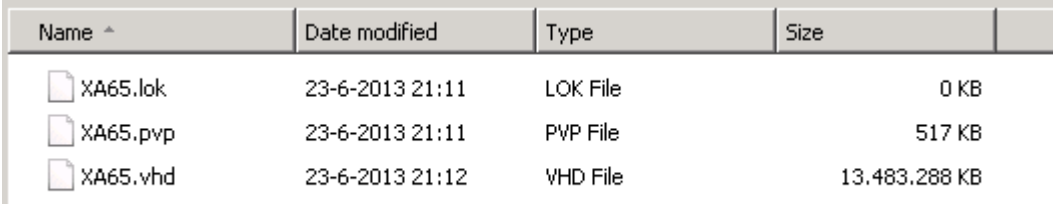

### C**reating a vDisk version**

The first step is to create a new version to the current vDisk, this will be version 1. To do that, open the Citrix Provisioning Services console, browse to the vDisk, right click on it and select **Versions.** 

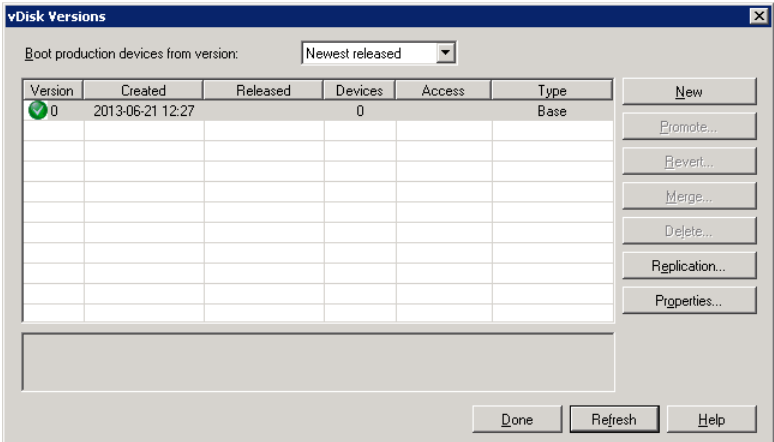

Click **New** 

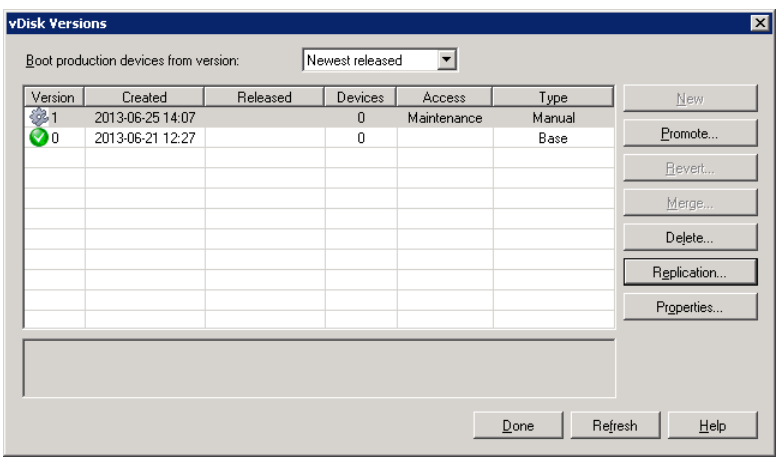

Version 1 is now created. Notice that the default access type is Maintenance. Click **Done**.

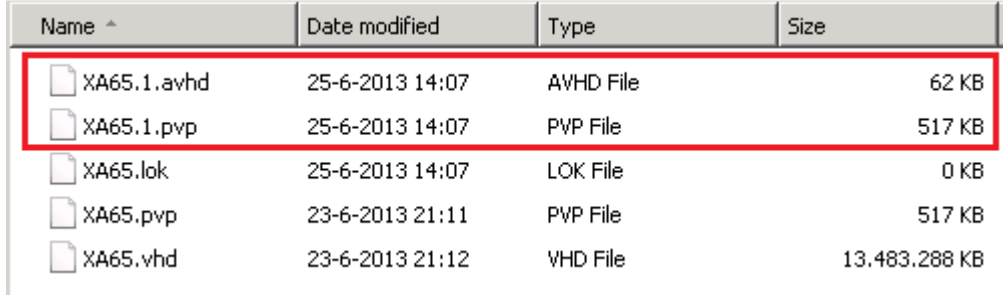

At file level you see that there is a \*.1.avhd and a \*.1.pvp file created. These are the "delta files" for Version 1, all new changes are saved in these files.

# **Prepare the XenApp Master server for the vDisk update**

Just like when creating the vDisk, I use a dedicated XenApp Master server for updating the vDisk. This Master server has no other active user sessions and have no policies applied to it. But any server in the farm can be used to apply the updates as long as there are no active user sessions on it.

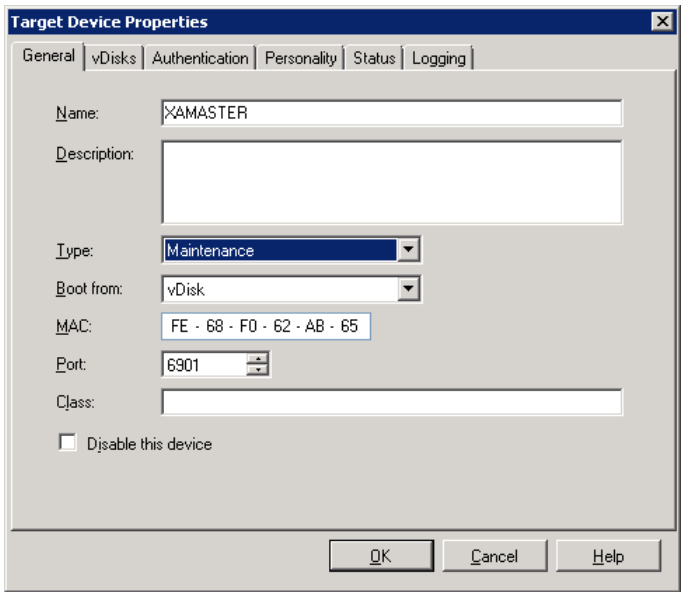

Within the Provisioning Services console open the properties of the "Master" server and change the **Type** to **Maintenance**. Click **OK.**

## **Apply changes to the vDisk (version)**

Make sure that the correct vDisk is linked to the XenApp "Master" server and start it.

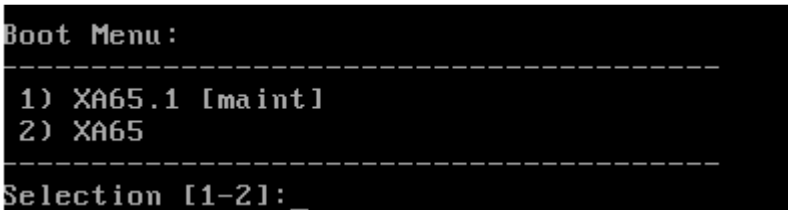

 Now that the vDisk version and the Master server are both in maintenance mode, a menu will appear at startup. Option 1 will start the server from vDisk version 1 in read/write mode. Option 2 will start the server from the base (read-only mode).

#### Press **1** and hit **Enter**

After the Master server is started, you can logon and apply the updates.

**NOTE:** Always reapply the steps that are needed to give certain software a unique ID or GUID as described in **Step 6** *AND* always run the "Prepare this server for imaging and provisioning" wizard as described in **Step 7** of this blog (link will be open in new window) before closing the vDisk / shutting down the master server.

After shutting down the master server, you see at file level that the \*.1.avhd file has increased in size.

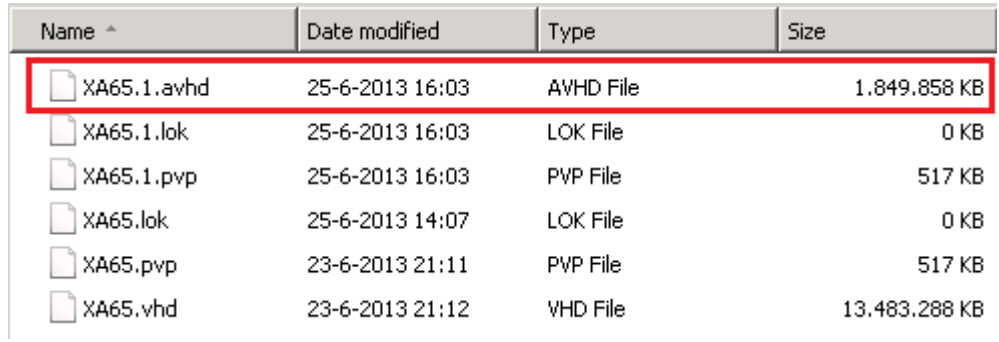

# **Test the new vDisk version (optional)**

You have the ability to test the new vDisk version on different XenApp servers before promoting it to production. When promoting a vDisk version to test means also that you put it back to read-only mode, you can start multiple servers from a vDisk version in Test mode.

It is recommended to test the vDisk version on a server another then where you applied the updates. To promote the vDisk version to Test, do the following;

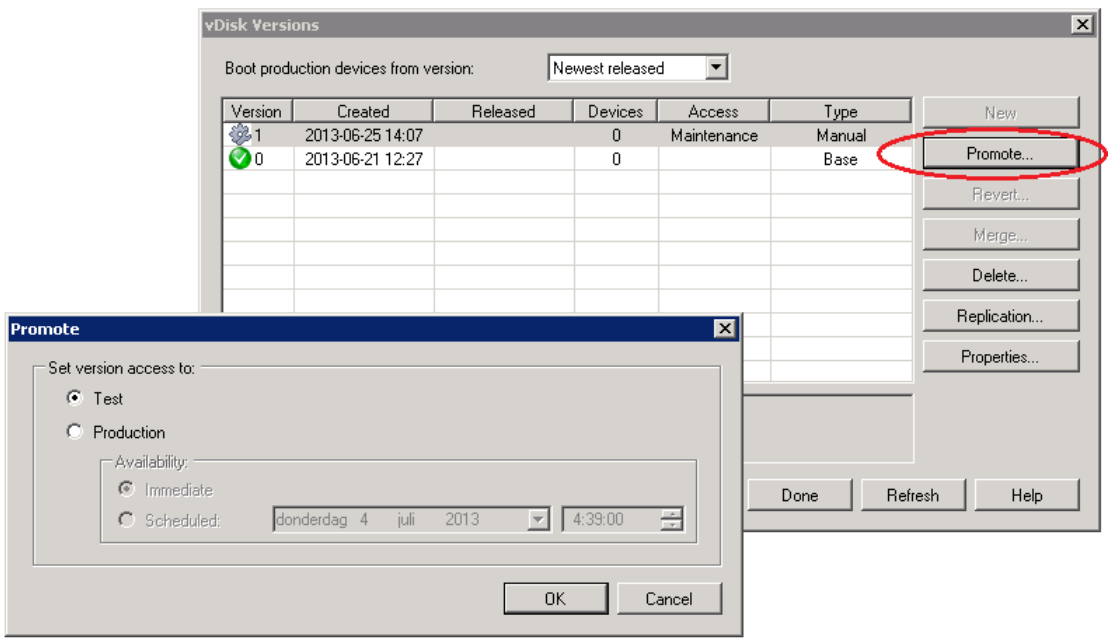

Open the **Versions** dialog of the vDisk and click on **Promote**. Select **Test** and click **Ok.**

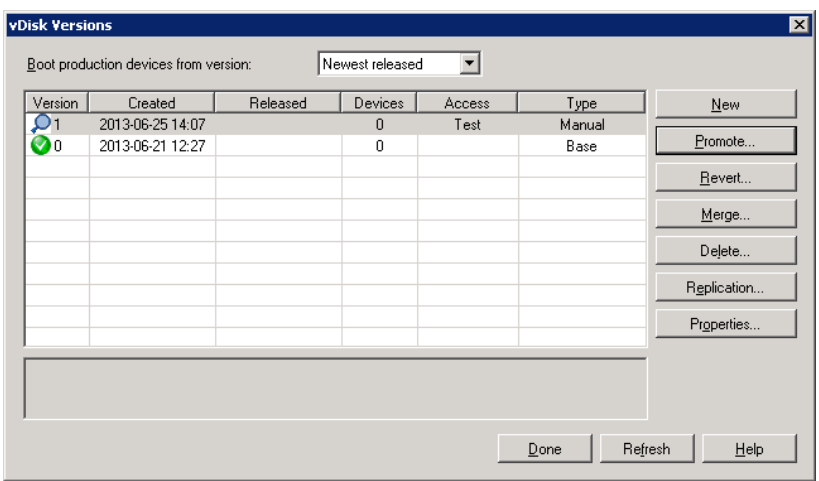

# Click **Done**

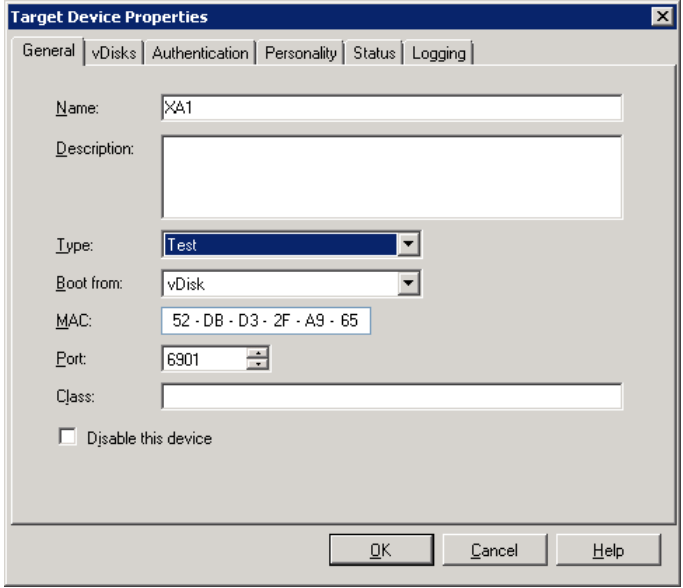

Open the properties of the Target Device you want to test de new vDisk version on and change the Type to **Test.** Click **OK**.

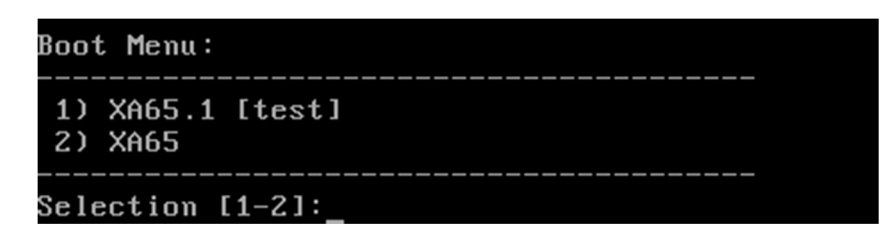

Now when starting the Target Device in Test mode, on startup there will be a menu appear. Option 1 will start the server from vDisk version 1 in read-only mode. Option 2 will start the server from the base.

# **Promote the vDisk version to production**

When al tests are successful you can promote the vDisk to production (when not you can revert it back to maintenance and apply new changes). All servers assigned to this vDisk will boot the next time from the latest vDisk version with production state (until then they remain using the base version of the vDisk).

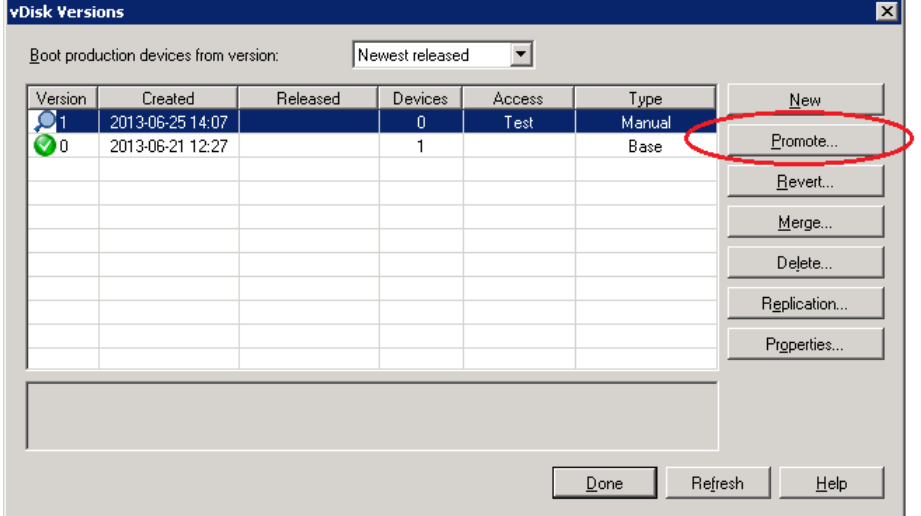

To promote the vDisk version to production, open the **Versions** dialog of the vDisk.

Select version 1 and click **Promote**.

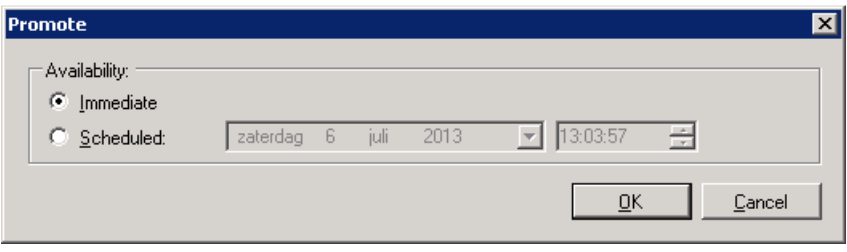

Select **Immediate** or schedule the promotion for a later time. Click **OK**.

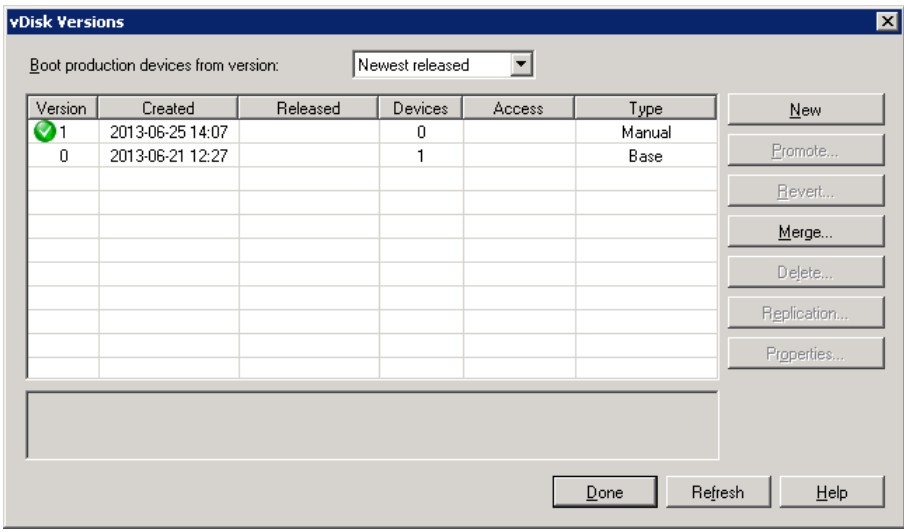

Click **Done**

If you have more than one Citrix Provisioning Services servers in your environment, don't forget to copy the vDisk version to the other PVS servers. Check the vDisk replication status to see if all PVS servers are up-to-date.

## **vDisk version Merging**

Each vDisk version depends on the underlying versions. For example, version 2 needs version 1 and the base to work well.

You can merge vDisk versions so that they are no longer dependent on underlying versions.

- With Merging vDisk versions, you have two options;
- Merged Updates All updates from last base
- Merged Base Last base + all updates from that base

In this blog I will show you both options, starting with "Merged Updates". For this examples I already created a second version so I can show you the difference better.

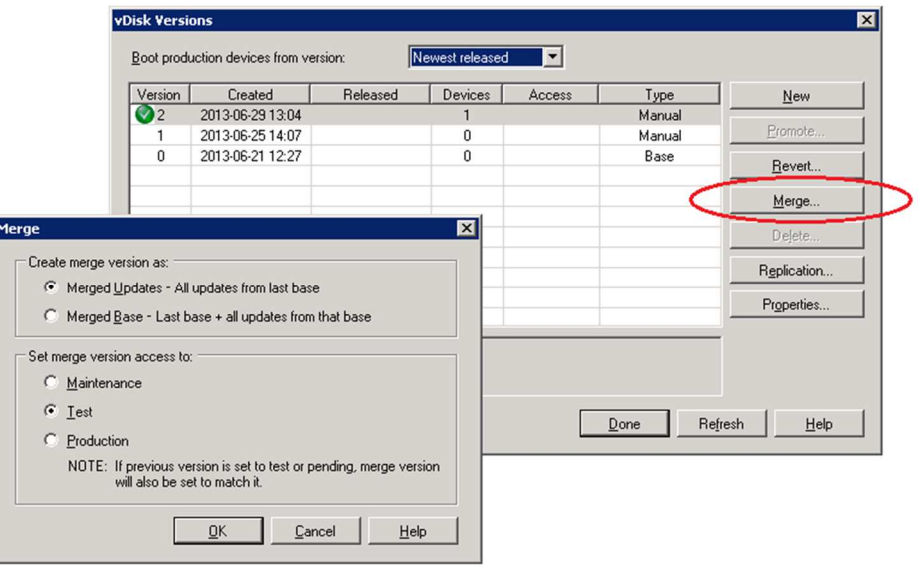

Open the vDisk Versions dialog and click **Merge**. Select **Merged Updates** and click **OK**

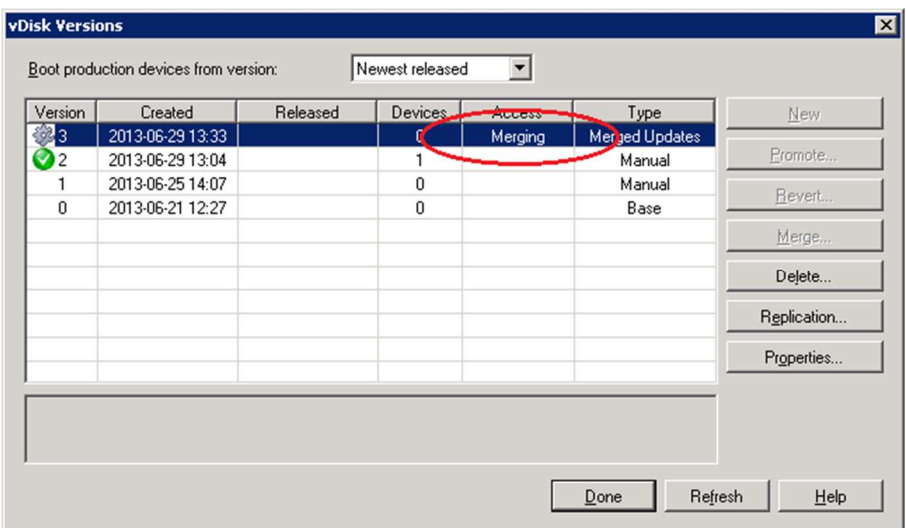

There will now be created a third version which contains both updates from version 1 and 2. This process takes a few minutes.

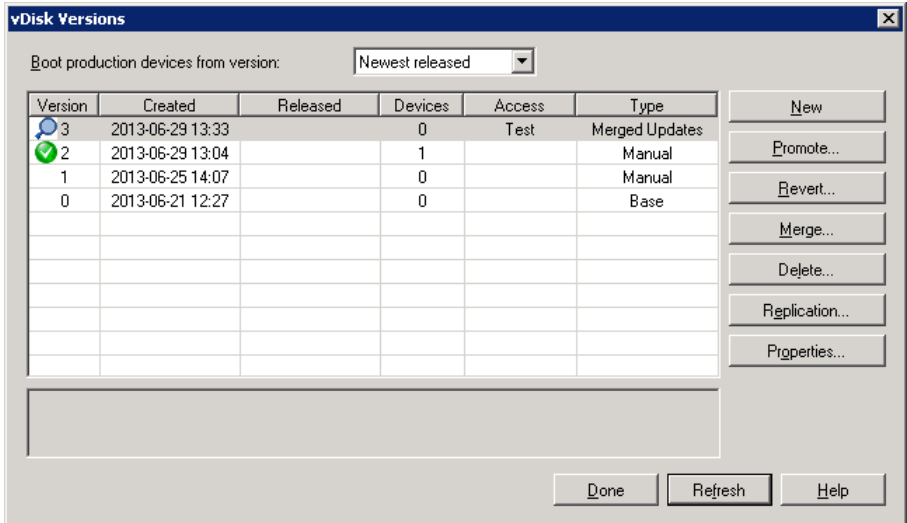

After a few minutes version 3 is ready.

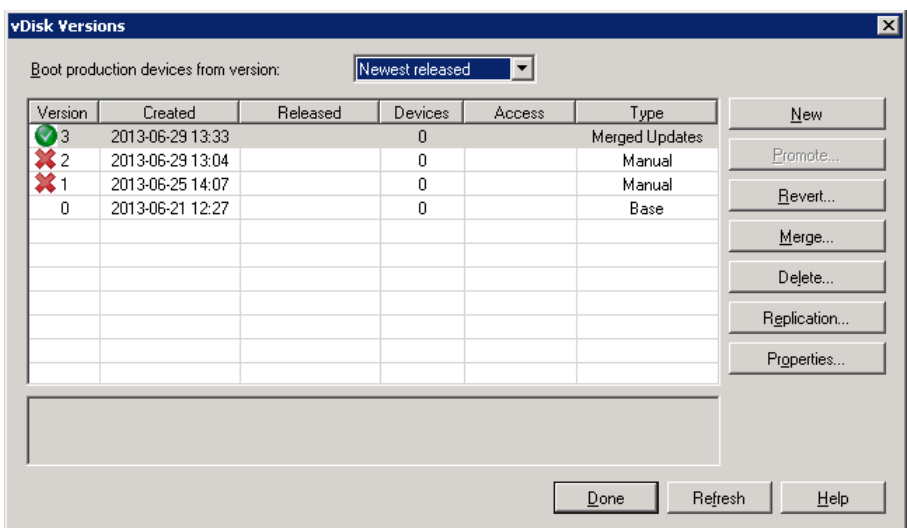

When promoting version 3 to production, version 1 and 2 become obsolete and can be deleted safely. (Indicated by the red X)

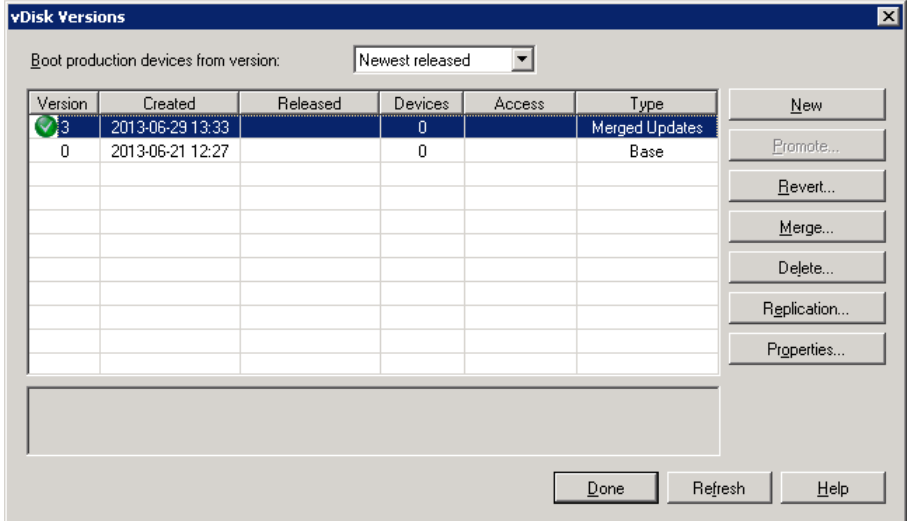

To merge the base with all the updates, select the latest version and click **Merge**

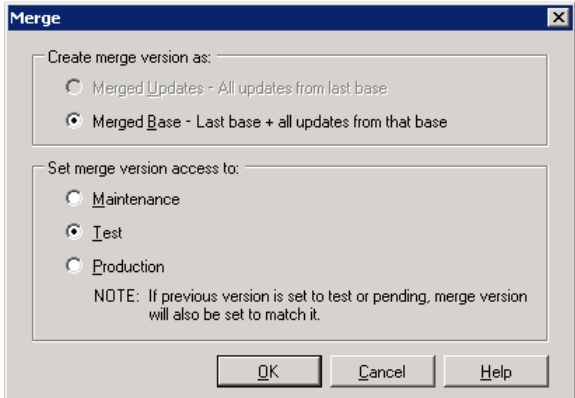

Select **Merged Base – Last base + all updates from that base** and click **OK**

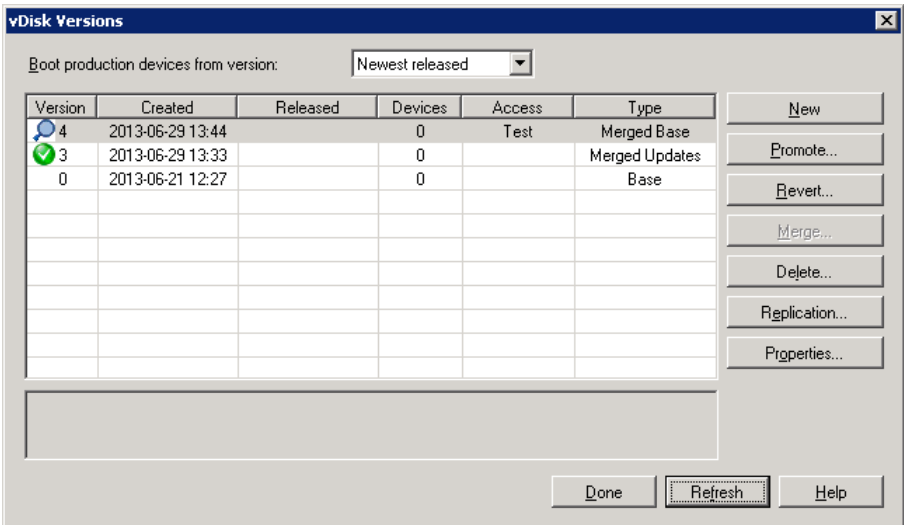

There will now be created a fourth version which contains the base and all updates. After a few minutes version 4 is ready.

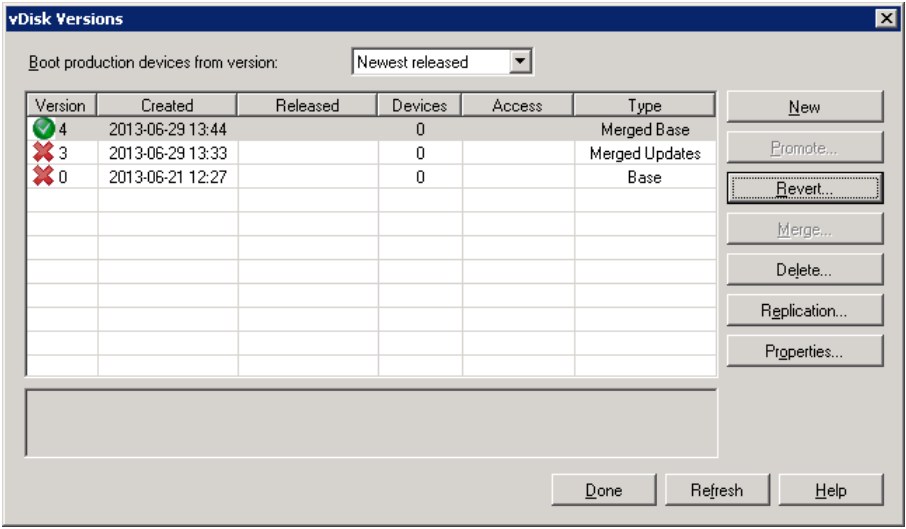

When promoting version 4 to production, the base and version 3 become obsolete and can be deleted safely.

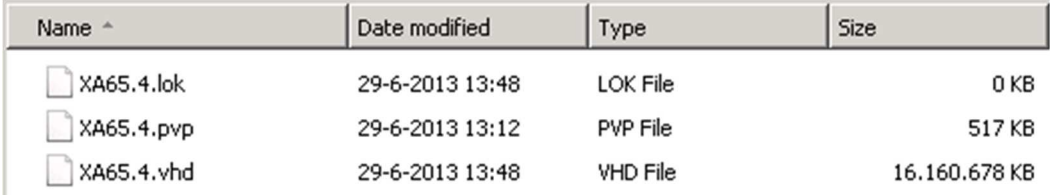

After deleting the base and version 3, only version 4 is left. This will be the new base. On file level you have now one big file again.